# **PnP IP/Network Camera**

**Quick Installation Guide PnP T series**

# **1. Hardware installation**

Please connect the IP camera and router via network cable.

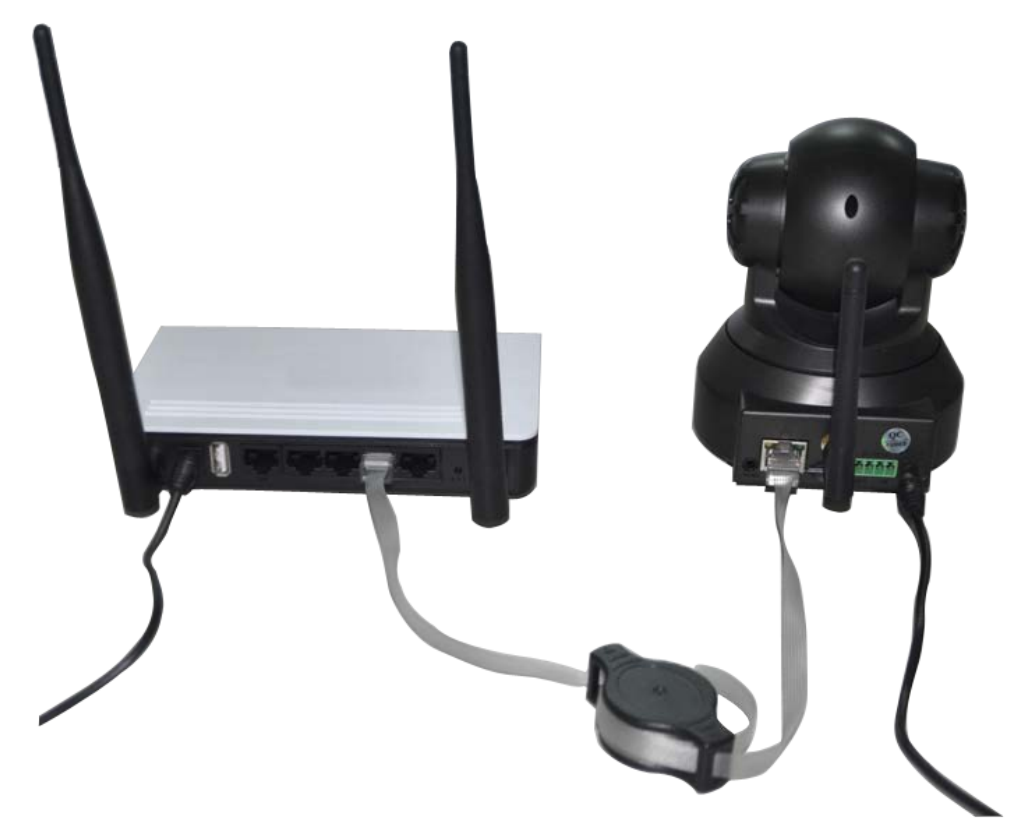

And make sure that the Power indicator light of the router is on (yellow) and the Network Indicator light is flashing (green).

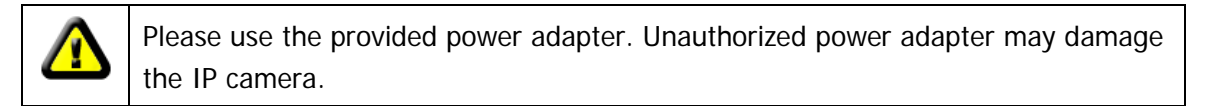

**Note:** The IP camera can be reset to factory setting by pressing the reset button for 10 seconds. The reset button can be found on the bottom of the camera.

# **2**.**View via Android mobile phone**

**1. Install the P2PCam264 software**:Visit the URL: http://cd.ipcam.so via the phone web browser, and follow the instruction to download or scan the QR code to download the PnP version software.

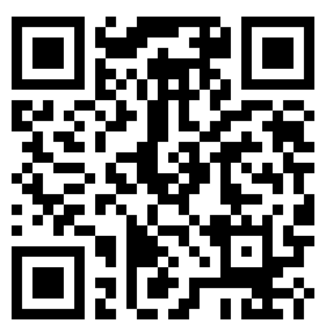

 $\checkmark$ 

Ø

 $\ast$ 

 $#$ 

 $\overline{\phantom{0}}$ 

**2. " PnPCam" will be shown on the phone desktop after success installation.**

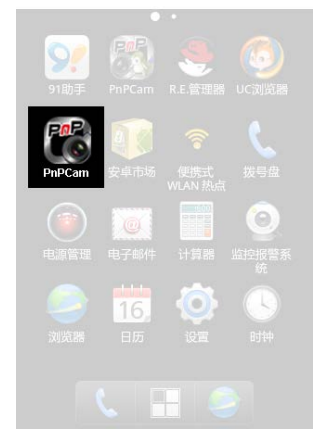

**3. Run the software and click "Add" to add cameras.**

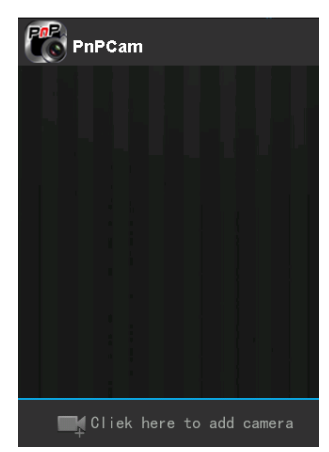

**4. Click "scan", and then point the phone camera towards the UID sticker.**

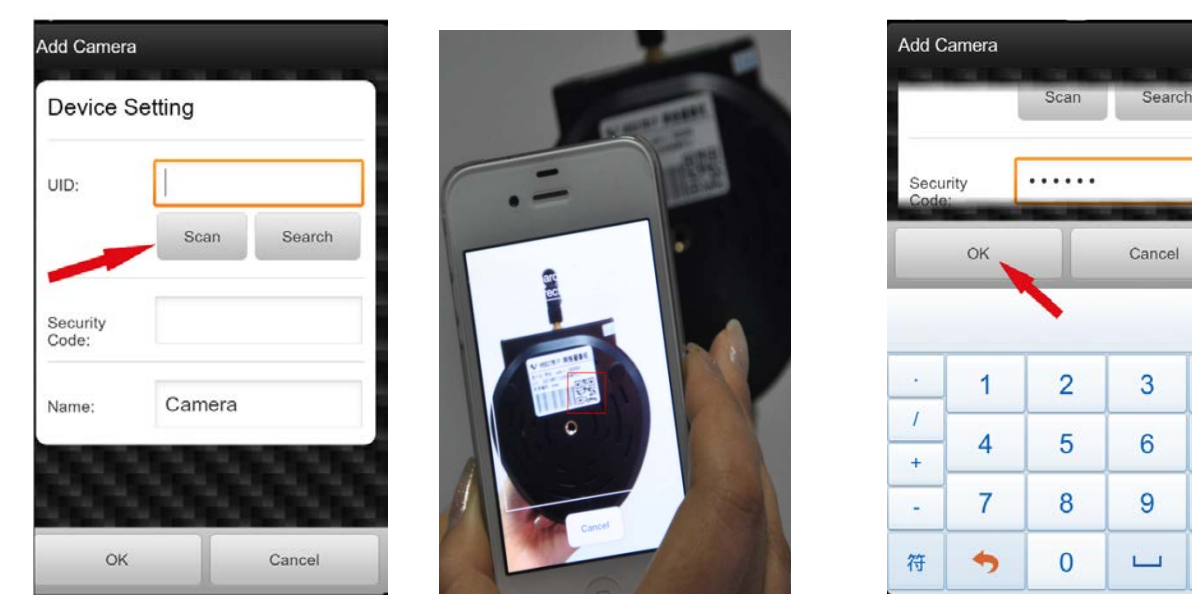

The UID can be found on the bottom of the camera or the warranty card. After a "beep" sound, the UID is scanned successfully. Also you can click "**search**" to add cameras in the LAN.

The default password is: 888888; The default user is: admin

**5. Click the camera to view the live video.**

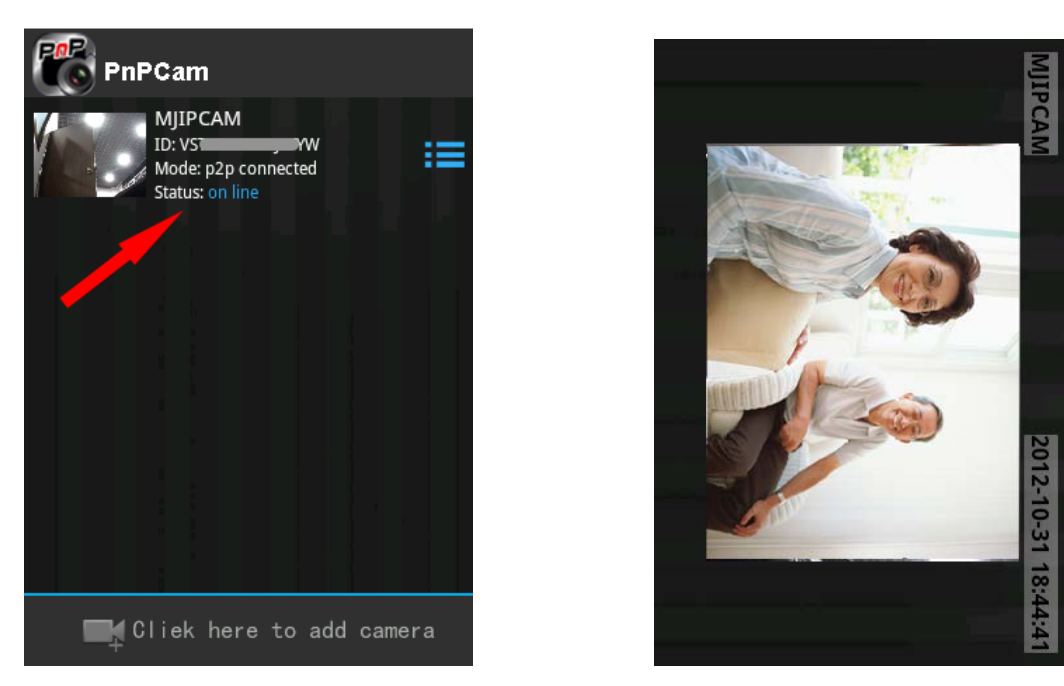

## **6. WIFI Setup**

Click the icon on the right of the camera to set the camera. click "Setting" and "Wifi Setting", then the Router SSID list will pop up. Click the right SSID, and input WIFI password, click "OK". Then unplug the camera's network cable, the camera will restart, and auto connect to the WiFi.

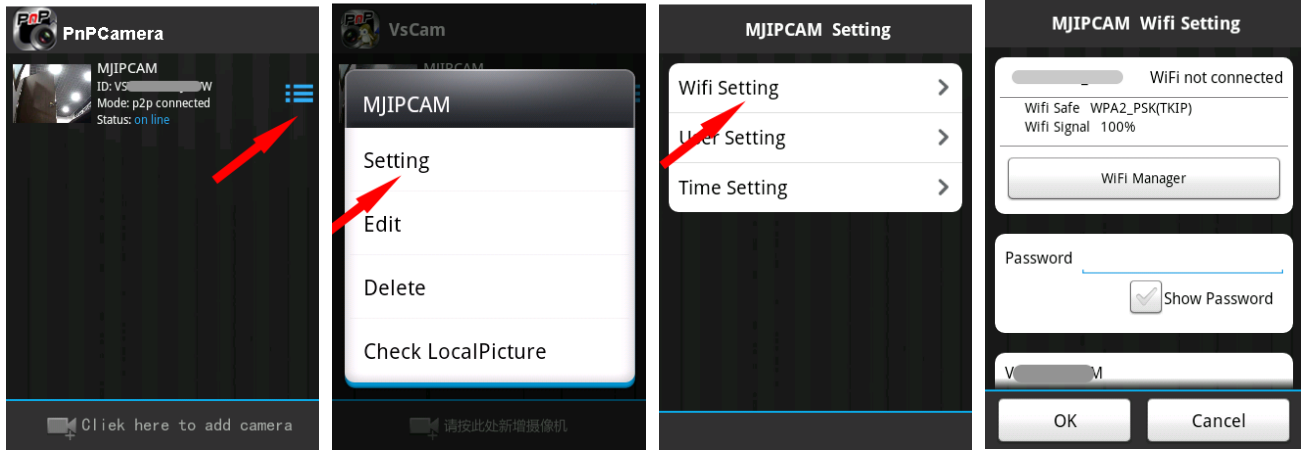

# **Notes:**

If the camera has Pan/Tilt function, users can slide up and down the video screen to control the camera.

**3**.**View via iPhone**

**1. Install the VsCam software:** Visit the URL: http://cd.ipcam.so via the phone web browser, and follow the instruction to download or scan the QR code to download the PnP version software.

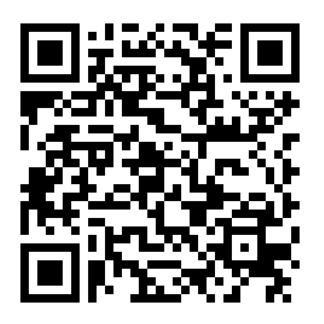

**2. "VsCam" will be shown on the phone desktop after success installation.**

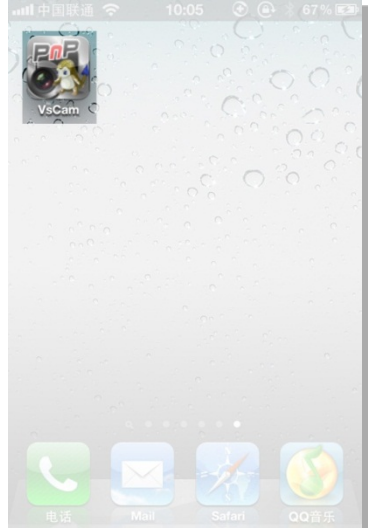

**4. Click "Scan", then scan the camera's UID.**

**3. Run the software and click "Add" to** 

#### **add cameras**

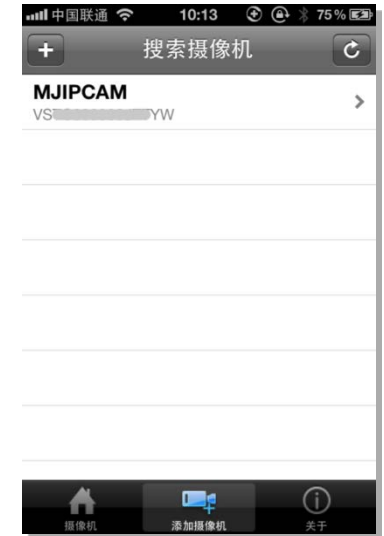

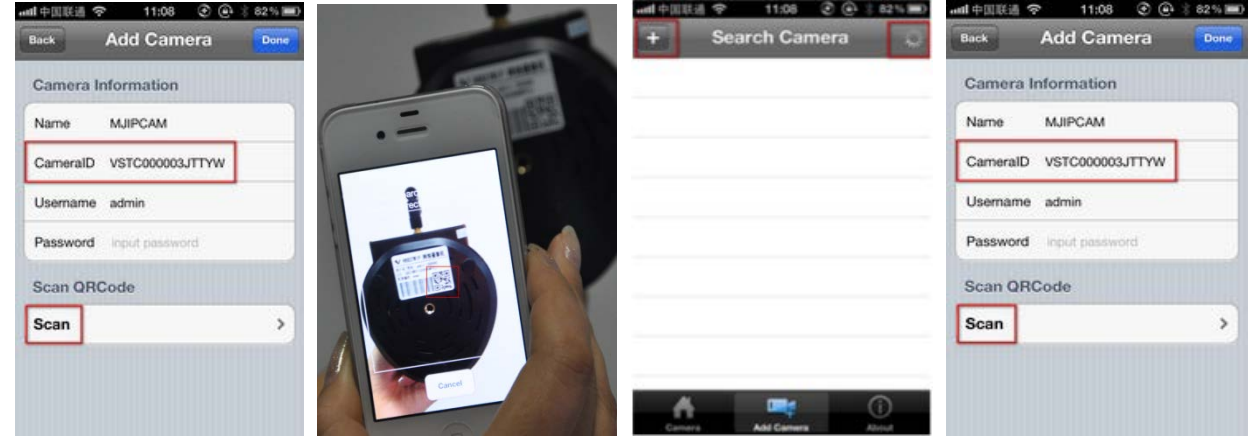

Point iPhone camera towards the UID (The UID can be found on the bottom of the IP camera or the warranty card). After a "beep" sound, the UID is scanned successfully. Also you can click **search button** to add cameras in the LAN, or manually add a camera by pressing "+" button, to input the camera's UID and password.

The default password is: 888888; The default user is : admin

**5. Click "camera" to view the live video.**

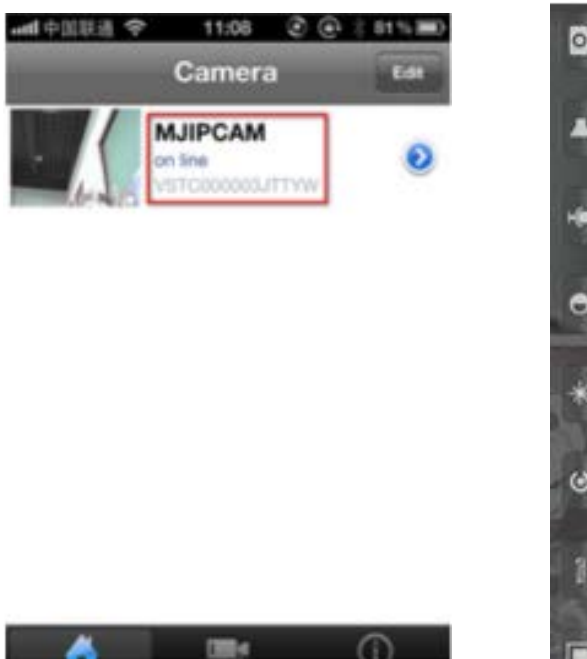

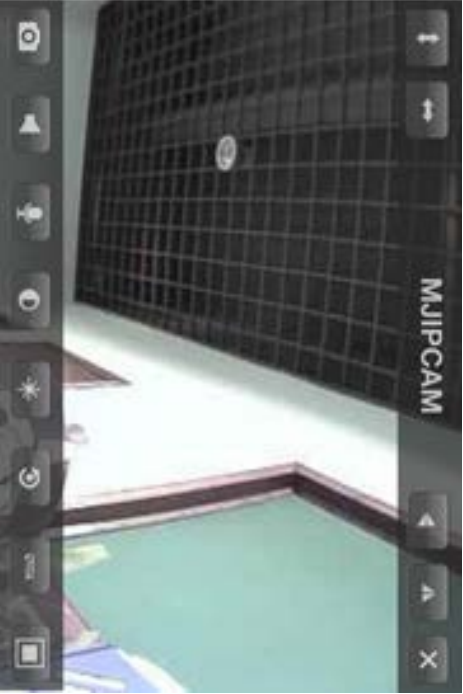

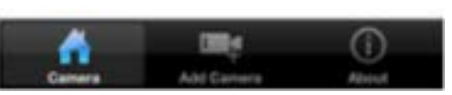

# **6. WIFI Setup**

Click the arrow icon of the online camera, press "WIFI Setting" label, then the Router SSID list will pop up. Click the right router's SSID, and input WIFI password, click "Add". Then unplug the camera's network cable, the camera will restart, and connect the WIFI automatically.

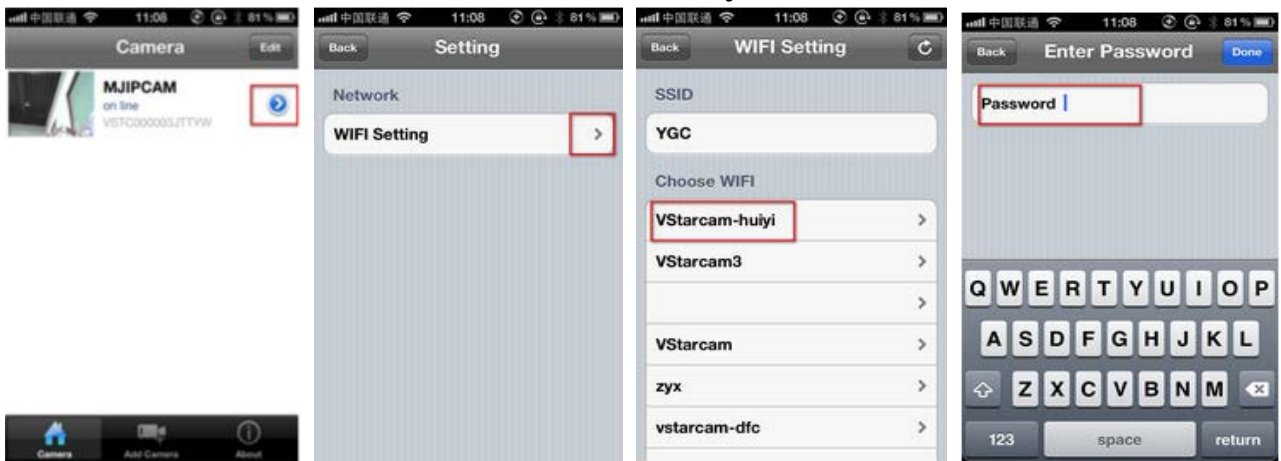

# **Notes:**

If the device has Pan/Tilt function, users can slide up and down on the video screen to control the camera P/T.

#### **4**.**View via PC**

1. Visit [http://cd.ipcam.so](http://cd.ipcam.so/) to get a download link for PC client.

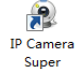

After installation this icon  $\frac{S_{\text{super}}}{C_{\text{inter}}(p_n p)}$  will be shown on the desktop, double click it.

2. Click "Add Camera", to connect camera in LAN or in WAN.

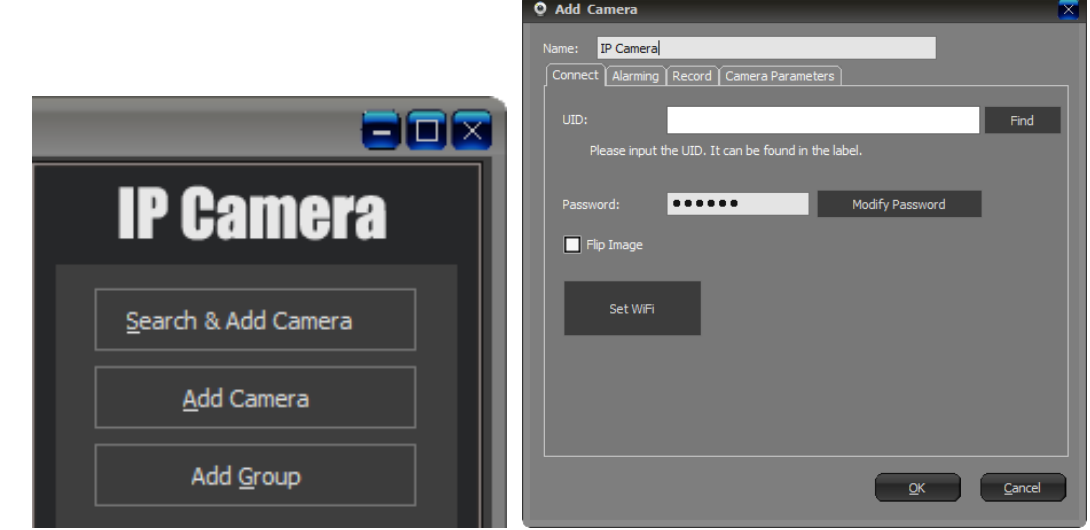

Add cameras in LAN: click "Find" button and select the cameras.

 Add cameras in WAN: Input UID (UID can be found on the bottom of the camera or warranty card) Default password: 888888.

3. Click "OK" to confirm add camera.

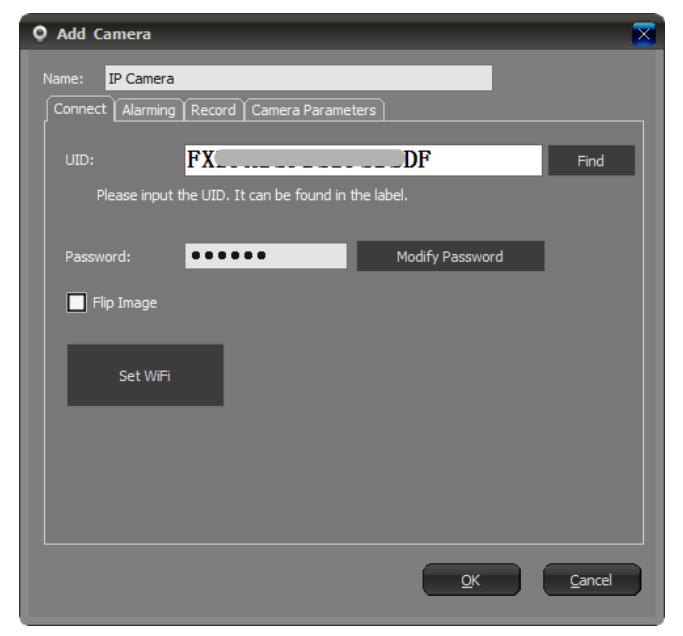

Set WiFi: Setup camera to be connected via WiFi.

4. Double click "IP Camera" icon to view the IP camera.

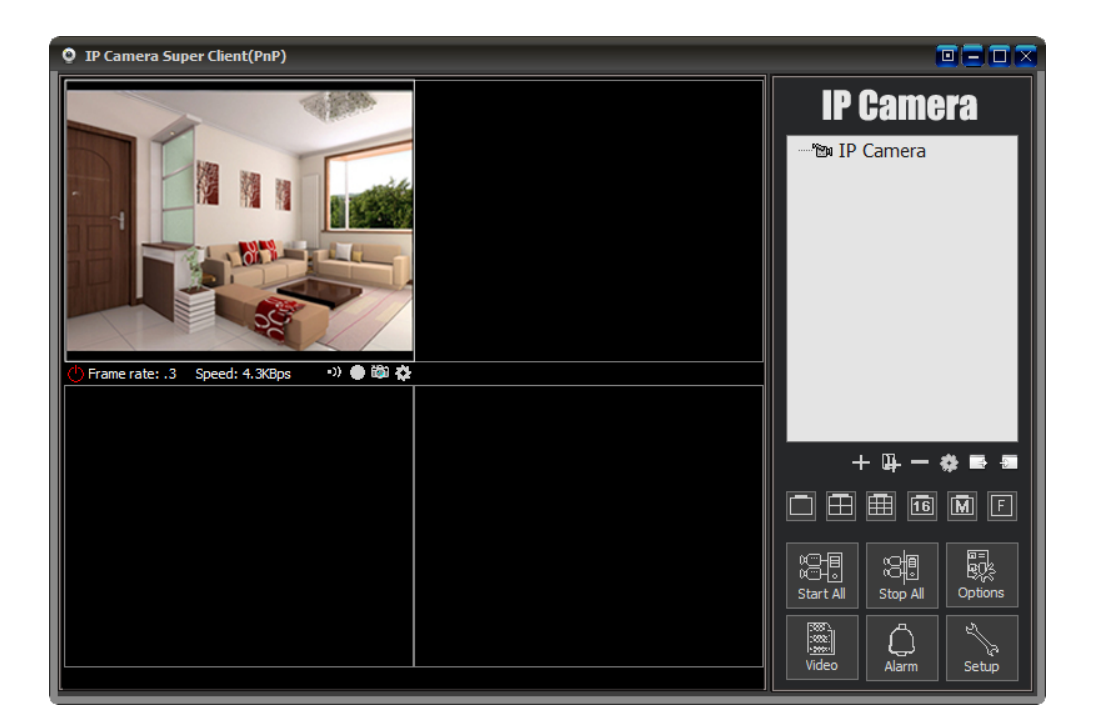